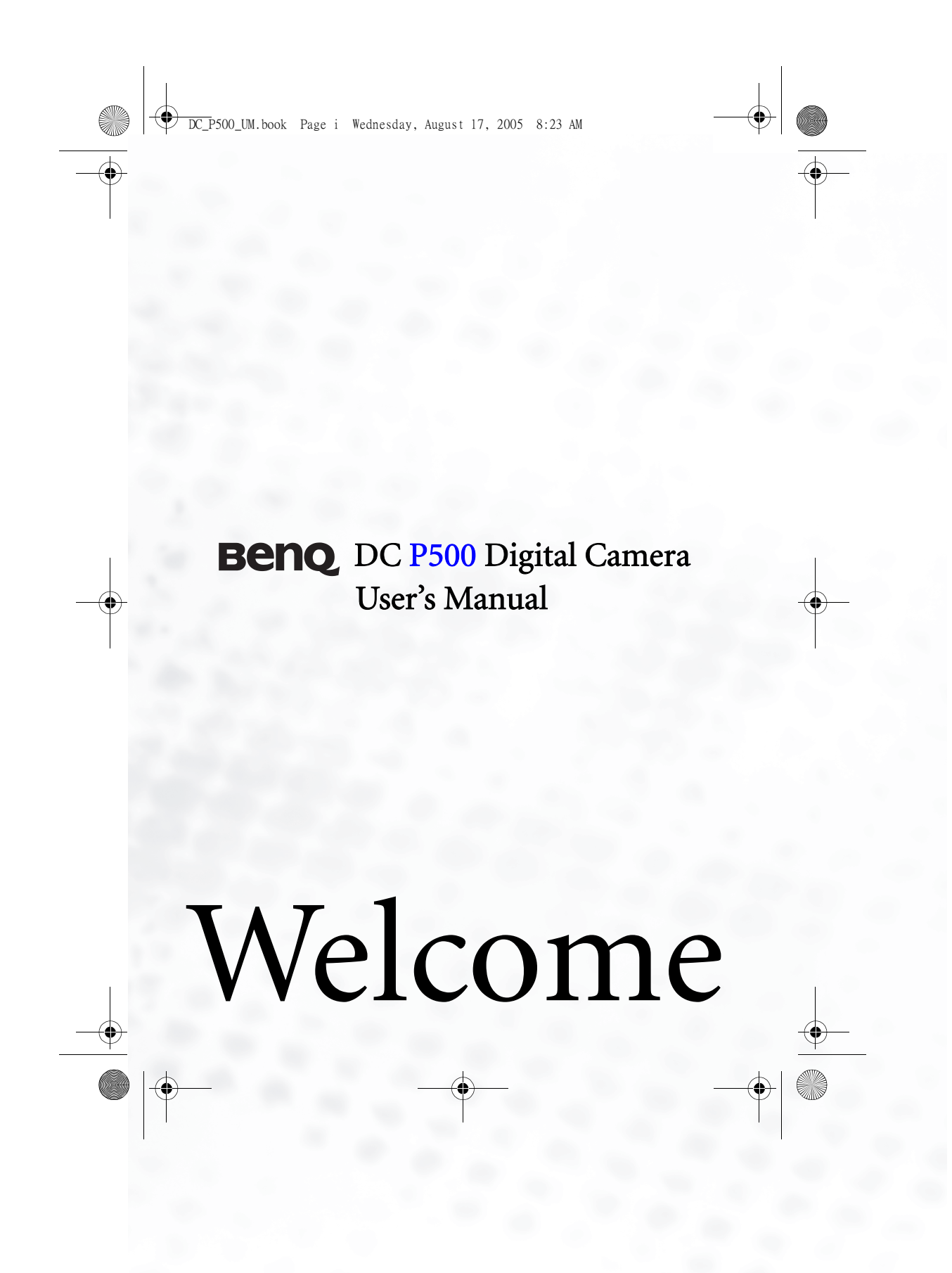

DC\_P500\_UM.book Page ii Wednesday, August 17, 2005 8:23 AM

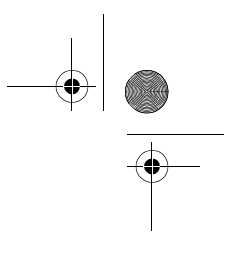

# Copyright

Copyright 2005 by BenQ Corporation. All rights reserved. No part of this publication may be reproduced, transmitted, transcribed, stored in a retrieval system or translated into any language or computer language, in any form or by any means, electronic, mechanical, magnetic, optical, chem-ical, manual or otherwise, without the prior written permission of this company.

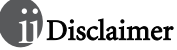

BenQ Corporation makes no representations or warranties, either expressed or implied, with respect to the contents hereof and specifically disclaims any warranties, merchantability or fitness for any particular purpose. Further, BenQ Corporation reserves the right to revise this publication and to make changes from time to time in the contents hereof without obligation of this company to notify any person of such revision or changes.

# **TIP** Taking care of your camera

- Do not use your camera in the following environmental range: temperature below 0°C or above  $40^{\circ}$ C.
- Do not use or store your camera in the environments listed below:
- Direct sunlight
- High and dusty places – Next to an air conditioner, electric heater or other heat sources
- In a closed car that is in direct sunlight Unstable locations
- 
- If your camera becomes wet, wipe it with a dry cloth as soon as possible.
- Salt or seawater may cause severe camera damage.
- Do not use solvents, such as alcohol, to clean your camera.
- If the lens is dirty, use a lens brush or soft cloth to clean the lens. Do not touch the lens with your fingers.
- To prevent electric shock, do not attempt to disassemble or repair your camera by yourself. • Water may cause a fire or electric shock. Therefore, store your camera in a dry place.
- Do not use your camera outdoors when it is raining or snowing.
- Do not use your camera in or near water.
- If a foreign substance or water gets in your camera, please turn the power off immediately and disconnect the batteries and the power adapter. Remove the foreign substance or water, and send it to the maintenance center.

• Transfer the data to the computer as soon as possible to avoid losing your images and/or video clips.

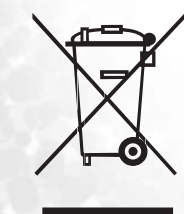

Disposal of Waste Electrical and Electronic Equipment by users in pri-vate households in the European Union.

This symbol on the product or on the packaging indicates that this can not be disposed of as household waste. You must dispose of your waste<br>equipment by handing it over to the applicable take-back scheme for the<br>recycling of electrical and electronic equipment. For more information<br>about rec

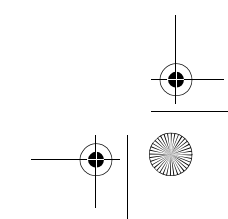

DC\_P500\_UM.book Page iii Wednesday, August 17, 2005 8:23 AM

**C** 

 $\frac{1}{\phi}$ 

# Table of Contents

English

 $\bigoplus$ 

iii

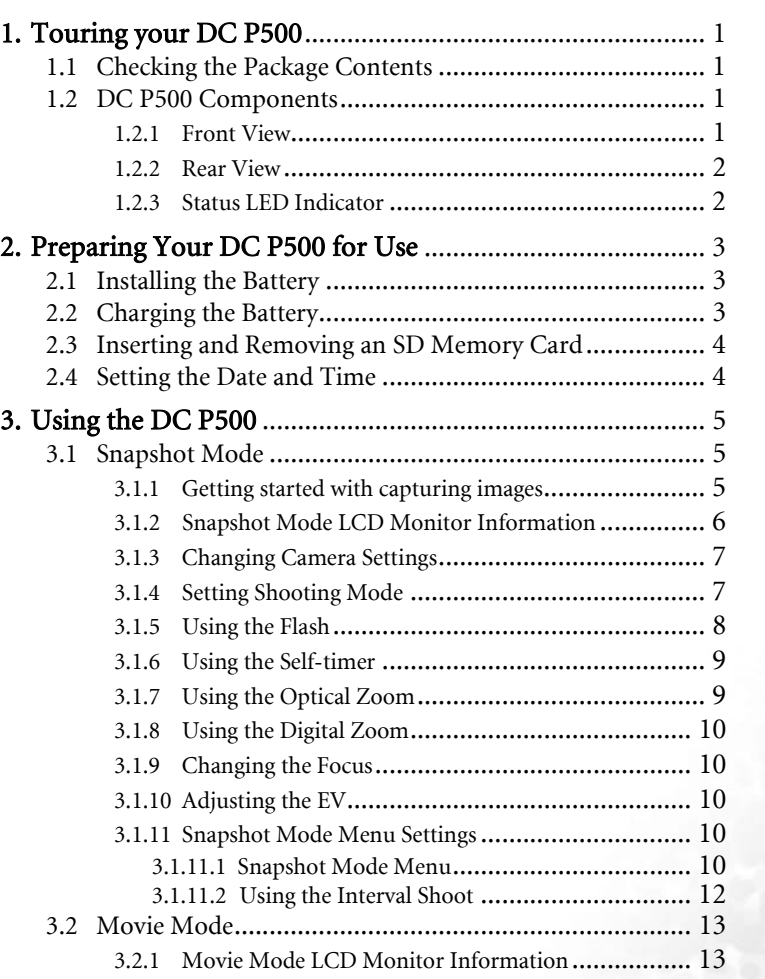

DC\_P500\_UM.book Page iv Wednesday, August 17, 2005 8:23 AM

English

 $|\mathbf{\varphi}\rangle$ 

**Contract Contract Contract Contract Contract Contract Contract Contract Contract Contract Contract C** 

 $\frac{1}{\sqrt{2}}$ 

iv

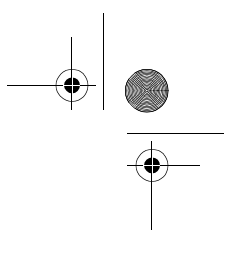

(I

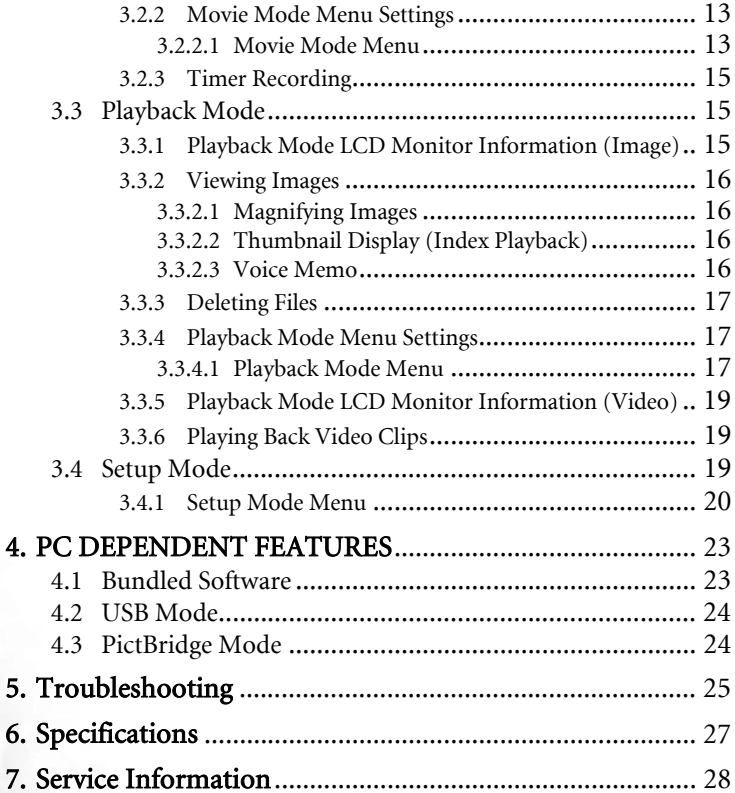

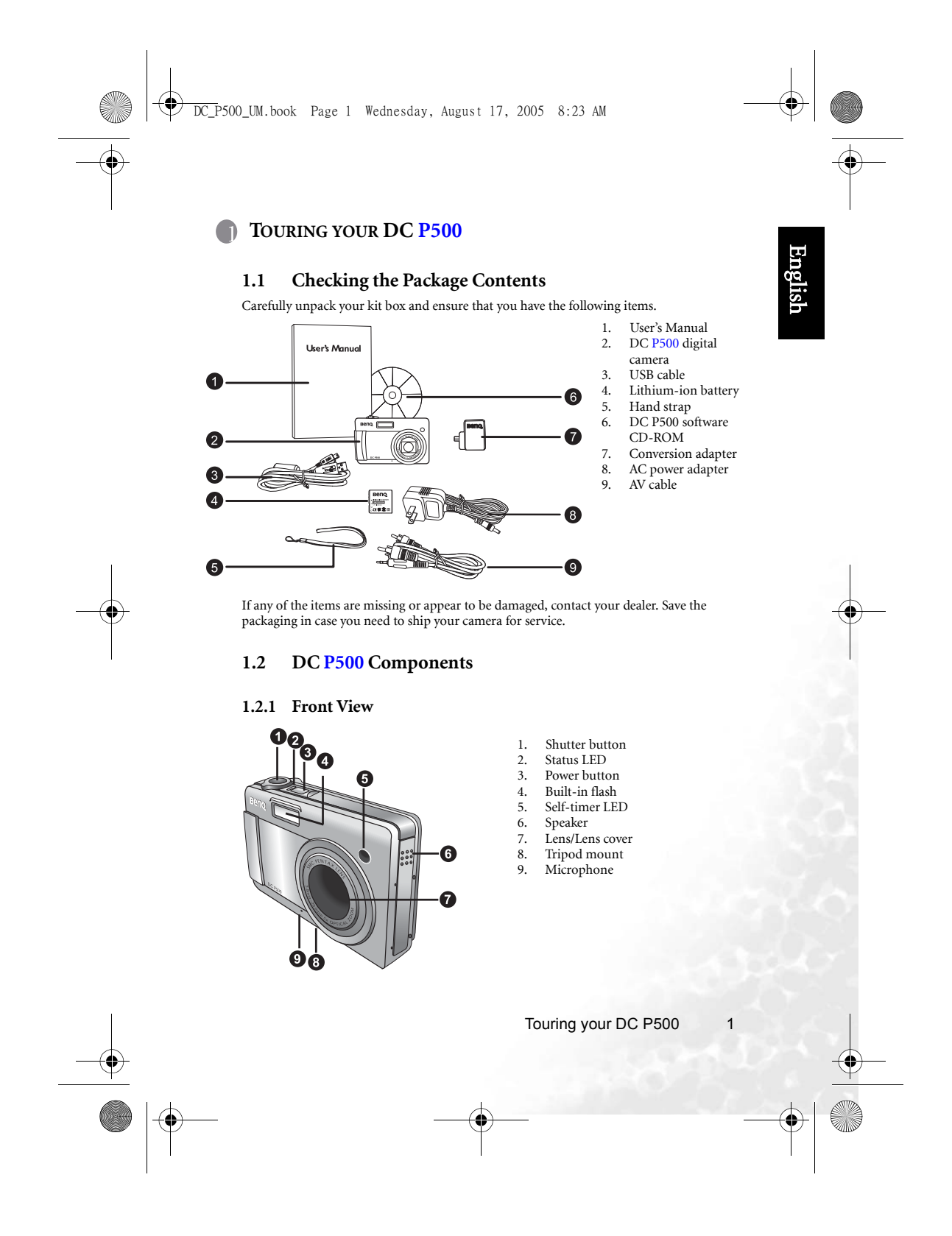

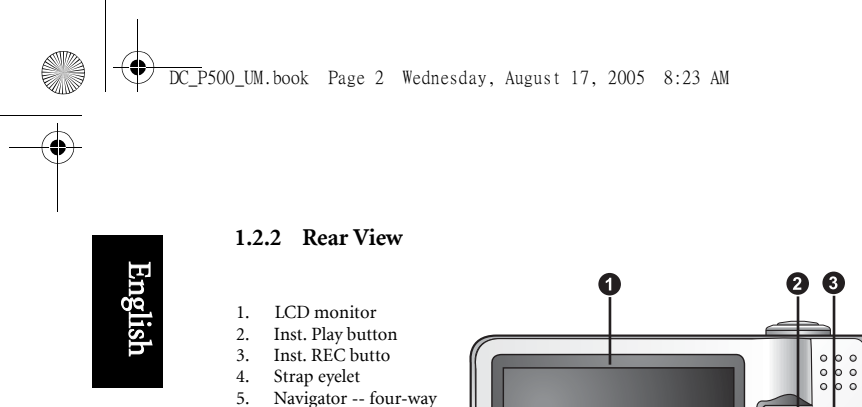

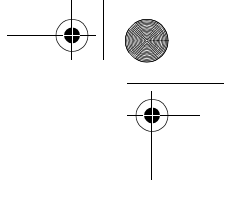

- 5. Navigator -- four-way and **OK** buttons
- 6. Conversion adapter
- terminal
- 7. Menu button<br>8. DISP button 8. DISP button

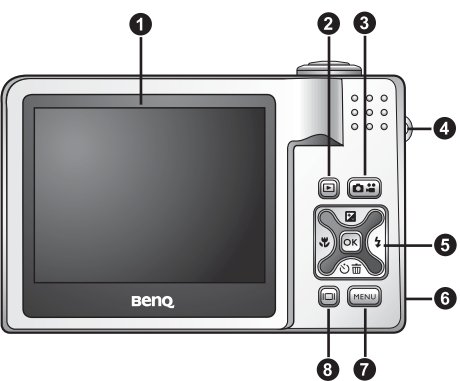

**• The Inst. REC button, i.e. Instant Record button, allows you to power up the camera and quickly access Snapshot Mode/Movie Mode in sequence, without pressing the [ ] but-ton. To activate this special feature, refer to the table in "Setup Mode Menu" on page 20. • The Inst. Play button, i.e. Instant Play button, allows you to power up the camera and** 

**quickly access Playback Mode, without pressing the [ ] button. To activate this special feature, refer to the table in "Setup Mode Menu" on page 20.**

#### **1.2.3 LED Indicators**

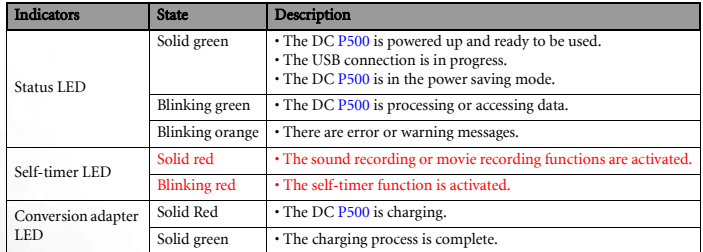

**•** The LCD on the digital camera is manufactured with sophisticated technology; however, **the display may have some light spots or show unusual colors. This is normal and does not indicate display malfunction, nor will this affect the pictures you take with the camera.**

2 Touring your DC P500

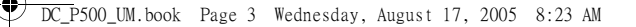

### **2 PREPARING YOUR DC P500 FOR USE**

#### **2.1 Installing the Battery**

We highly recommend that you use only the specified rechargeable lithium-ion battery for your camera. Make sure that the power of the camera is off before inserting or removing the battery.

#### To insert the battery:

- 1. Open the battery/SD memory card cover (A). 2. Insert the battery in the correct direction shown
- (B). 3. Move the battery lock lever in the direction of the arrow (C) to secure the battery.
- 4. Close the battery/SD memory card cover (D). To remove the battery:

- 1. Open the battery/SD memory card cover.
- 2. Release the battery lock lever.
- 3. When the battery has come out a little, gently pull it out the rest of the way.

#### **2.2 Charging the Battery**

The battery charge status affects the performance of the DC P500. To maximize the performance and life of the battery, it is recommended that you fully charge the battery using the AC power adapter, and then fully discharge it through the normal use at least one time. Make sure that the power of the camera is off before inserting the battery.

- 1. Insert the conversion adapter into the conversion adapter terminal of the camera as shown in the illustration.
- 2. Connect one end of the AC power adapter to the DC IN terminal of the conversion adapter.
- 3. Connect the other end of the AC power adapter to a wall outlet.
- The length of the charging time depends on the ambient temperature and the status of the battery.
- **•** The DC P500 must be used with the specified AC power adapter. Damage caused by the **use of an incorrect adapter is not covered under the warranty. Always make sure that the camera is off before removing the battery.**
	- **The battery may be warm after being charged or used. This is normal and not a malfunction.**

Preparing Your DC P500 for Use 3

A

 $\overline{\bullet}$ 52.

B

C

D

English

#### DC\_P500\_UM.book Page 4 Wednesday, August 17, 2005 8:23 AM

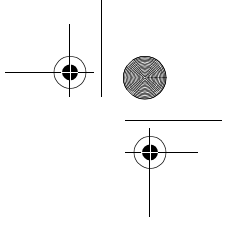

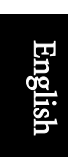

**• When using the camera in cold environments, keep the camera and its battery warm by holding it inside your jacket or other warm protective environment.**

**• You can also charge the battery through a USB port, which is especially convenient in your business travel.**

#### **2.3 Inserting and Removing an SD Memory Card**

The DC P500 is equipped with 32 MB internal memory, allowing you to record video clips, capture images, or make voice files in the camera. You can also expand the memory capacity by using an optional SD (Secure Digital) memory card to store more files.

- 1. Always make sure the camera is turned off before inserting or removing a memory card.
- 2. Insert an SD memory card in the correct direction, as shown in the illustration.
- 3. Close the battery/SD memory card cover. To remove the SD memory card, make sure the camera is turned off. Press lightly on the edge of the memory card and it will eject.
- **Be sure to format the SD memory card with this camera before the initial use.** 
	- **To prevent valuable data from being accidentally erased from an SD memory card, you can slide the write-protect tab (on the side of the SD memory card) to "LOCK".**

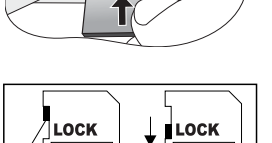

protectio

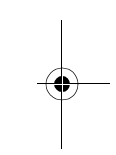

- **To save, edit, or erase data on an SD memory card, you must unlock the card. • While formatting the internal memory, do not insert a memory card into the camera. Oth-**
- **erwise, the memory card is formatted instead of the camera's internal memory. • Formatting is an irreversible action and data cannot be recovered at a later time. Back up your data before formatting.**
- **An SD memory card having read or write problems may not be properly formatted.**

#### **2.4 Setting the Date and Time**

Before using your camera for the first time, please set the date and time. For more information, refer to the table in 3.4.1 "Setup Mode Menu" on page 20.

4 Preparing Your DC P500 for Use

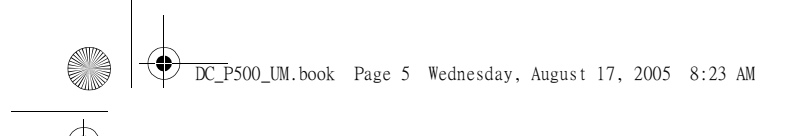

## **3 USING THE DC P500**

#### **3.1 Snapshot Mode**

#### **3.1.1 Getting started with capturing images**

- 1. Press the  $\lceil \bigcirc \rceil$  button for more than one second to turn on the camera.
- 2. Compose your image in the LCD monitor under Snapshot Mode.
- 3. Press the shutter button down halfway (1), and then press it down fully (2).
	- **•** Pressing the shutter button down halfway automatically focuses and adjusts the exposure.
	- **•** The focus area frame turns green when the camera is focused and the exposure is determined.
	- **•** When the focus or exposure is not suitable, the frame of the focus area turns red.

## $\boxed{\Box}$  • To review the last captured image, press the  $\boxed{\Box}$  button.

- Press the [  $\boxed{02}$  button to return to Snapshot Mode.
- **The LCD monitor darkens in strong sunlight or bright**
- **light. This is not a malfunction.**
- **To prevent your images from being blurred while pressing the shutter button, always hold the camera steady. This is especially important when you are shooting under low lighting conditions, under which your camera may reduce the shutter speed to ensure your images are properly exposed.**
- **Pressing the [ ] button changes the LCD display in the sequence of: OSD Normal** → Detailed Info. → Info. Off.
- **If QuickView is set to "On", the captured image will be displayed while the image is being written onto the memory.**

Using the DC P500 5

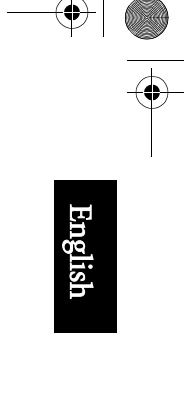

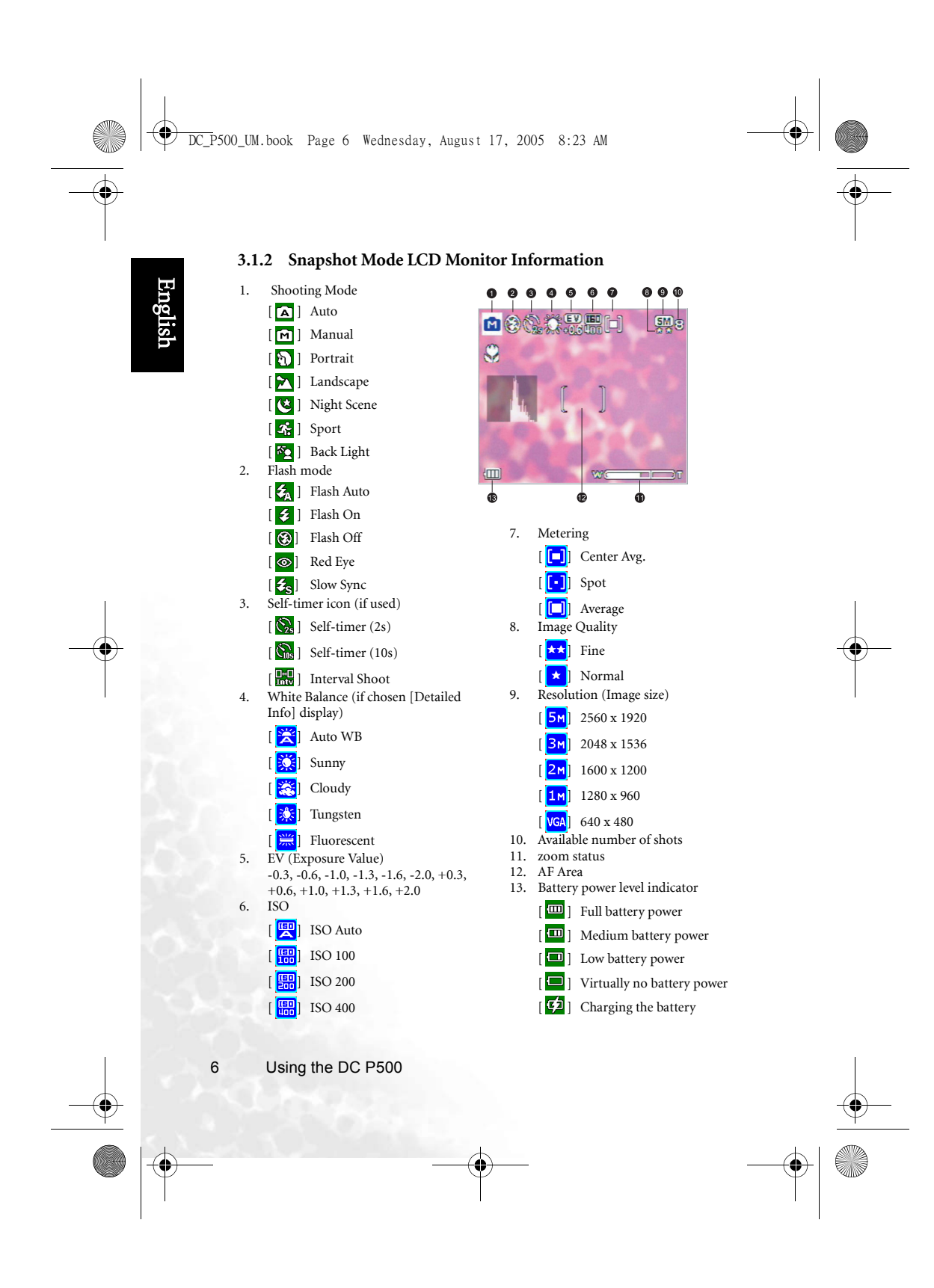

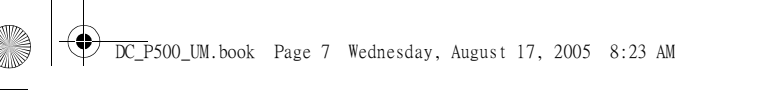

#### **3.1.3 Changing Camera Settings**

Camera settings can be changed with the following four-way and **OK** buttons.

- 1. Up/EV:
	- **•** Scrolls upwards in menus.
	- **•** Enables you to adjust the EV settings.
- 2. Left/Focus:
	- **•** Scrolls left in menus.
	- **•** Enables you to choose the appropriate focus settings.
- 3. Down/Self-Timer/Delete
	- **•** Scrolls downwards in menus.
	- **•** Toggles the self-timer settings.
	- **•** Delete images, video clips or voice memos.
- 4. Right/Flash:

Mode:

- **•** Scrolls right in menus.
- **•** Enables you to choose the appropriate flash settings.
- 5. OK: Confirms the chosen setting.

#### **3.1.4 Setting Shooting Mode**

- You can set Shooting Mode for capturing images according to the following steps.
- 1. In Snapshot Mode, press the [ www]] button.
- Shooting Mode menu is displayed.
- 2. Use the  $\left[\sqrt{1/2}\right]$  buttons to select the desired mode, and then press the **OK** button to confirm. The table below will help you choose appropriate Shooting

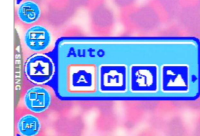

English

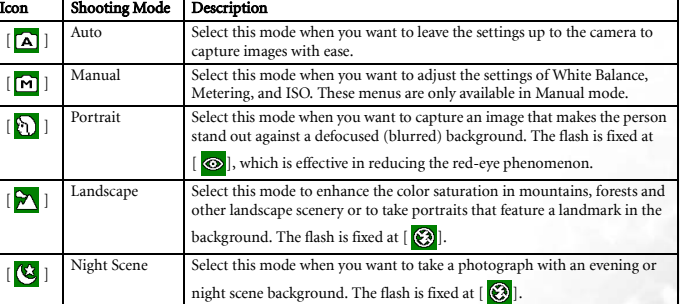

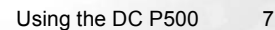

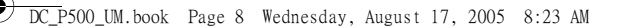

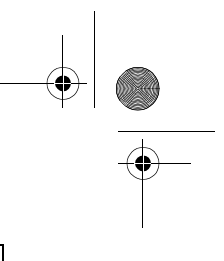

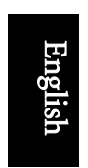

 $\sigma$ 

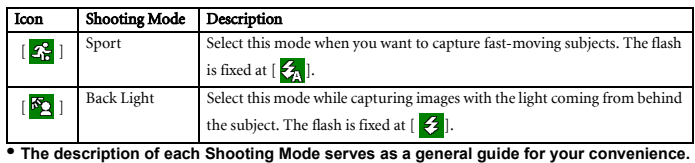

- **Set the digital still camera to suit your preferences.**
- **Shooting Mode can be set only in Snapshot Mode.**

#### **3.1.5 Using the Flash**

The flash is designed to function automatically when lighting conditions warrant the use of flash. You can capture an image using a flash mode suitable to your circumstances. If you change the flash mode, the camera will retain that setting even if the camera is turned off.

- 1. In Snapshot Mode, Flash Auto  $[\frac{1}{24}]$  is activated by default.
- 2. Toggle the  $[\bullet]$  button to select other flash modes, if desired.
- 3. Compose your image and press the shutter button.

The table below will help you choose the appropriate flash mode.

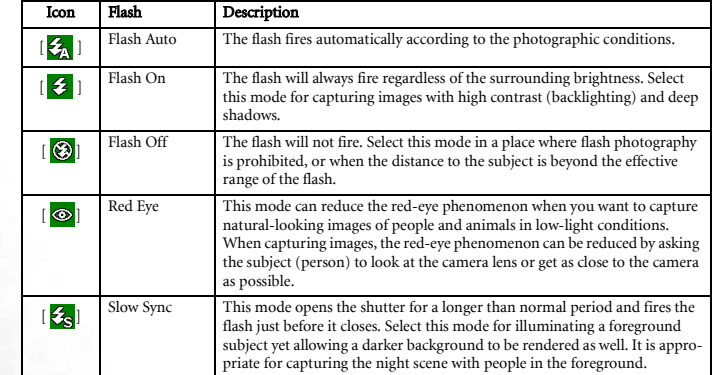

**• The flash cannot be used in Movie Mode.**

**• If you select Slow Sync, to avoid blur, using a tripod and photographing static subjects are recommended.**

8 Using the DC P500

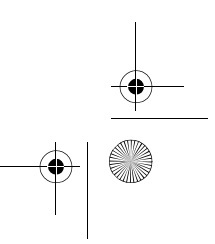

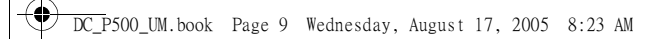

#### **3.1.6 Using the Self-timer**

The self-timer can be set in Snapshot Mode. This feature is useful for situations when you may wish to be part of the picture.

1. Secure the camera to a tripod or place it on a stable surface.

2. In Snapshot Mode, toggle the  $[\circlearrowright\overline{\text{m}}]$  button to select the desired self-timer mode.

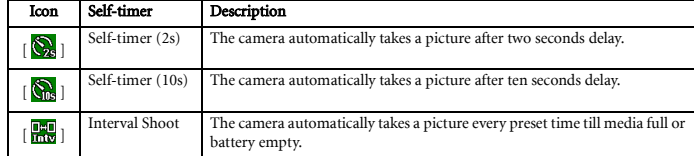

- 3. Compose your image and press the shutter button. **•** The self-timer function is activated and the
	- countdown status is displayed on the LCD monitor.
	- **•** The self-timer LED flashes and the image will be captured after the preset time has elapsed. **•** To cancel the self-timer at any time, press the

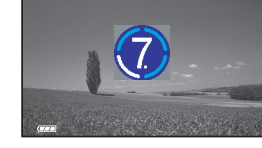

 $\frac{1}{2}$  12

国の印

English

 $[\Box$  or  $[\Box]$  button. **• The self-timer setting is automatically turned off after an image is captured.**

#### **3.1.7 Using the Optical Zoom**

Zoom photography allows you to capture images magnified up to 5 times or wide-angle photography depending on the distance up to the subject. You can further enlarge the center of the screen and capture images using the digital zoom.

- 1. Press the [  $\boxed{\odot 2}$ ] button to enter Snapshot Mode or
- Movie Mode. 2. Compose the image with the zoom key.
	- **•** Adjusting the key to the right zooms in on the
		- subject, and enlarges the subject on the LCD monitor.
	- **•** Adjusting the key to the left provides a wide angle image.
	- **•** The lens position moves according to the zoom setting only in optical zoom period.
- 3. Press the shutter button down halfway to set the focus and exposure, and then press it
- down fully to capture the image.
- **Zoom function cannot be used while a video clip is being recorded. Set the zoom before you start recording.**

Using the DC P500 9

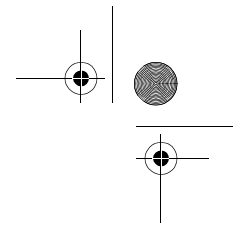

### **3.1.8 Using the Digital Zoom**

DC\_P500\_UM.book Page 10 Wednesday, August 17, 2005 8:23 AM

Using a combination of 5X optical zoom and 4X digital zoom permits zoom photography up to 20X to suit the subject and the distance. Digital zoom is a useful feature; however, the more an image is enlarged (zoomed), the more pixelated (grainy) the image will appear.

#### **3.1.9 Changing the Focus**

1. In Snapshot Mode, toggle the [ $\vee$ ] button to switch between the following modes.

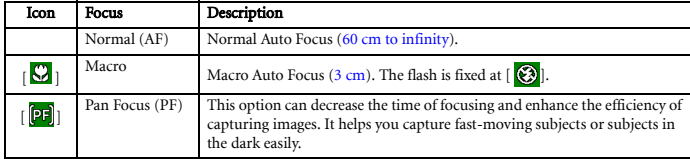

2. Compose the image.

3. Press the shutter down halfway, and then press it down fully.

#### **3.1.10 Adjusting the EV**

The EV (exposure value) enables you to lighten or darken an image. Use this setting when the brightness between the subject and the background is not balanced, or when the subject occupies only a small part of the photograph.

- 1. In Snapshot Mode, make sure Shooting Mode is set to [Auto] or [Manual]. For more information on setting Shooting Mode, refer to 3.1.4 "Setting Shooting Mode" on page 7.
- 2. Press the  $[\blacktriangledown]$  button. The EV adjustment bar will be displayed on the bottom of the LCD monitor.
- 3. By default, the EV is 0. It can be adjusted between -2.0 to +2.0.
	- To increase the EV bias, press the  $[\frac{1}{2}]$  button and then press the **OK** button.
	- To decrease the EV bias, press the  $[\sqrt{\phantom{a}}\phantom{a}]$  button and then press the **OK** button.

#### **3.1.11 Snapshot Mode Menu Settings**

#### 3.1.11.1 Snapshot Mode Menu

- 1. In Snapshot Mode, press the  $[$  (MENU) button to access the menu, and then use the  $\left[\sum_{n=1}^{n}\right] / \left[\sum_{n=1}^{n}\right]$  buttons to select the menu settings you want to change.
- 2. Use the  $\left[\begin{array}{c} \bullet \\ \bullet \end{array}\right]$  /[ $\bigstar$ ] buttons to select the desired item in the menu, and then press the **OK** button.
- 3. To exit from the menu, press the  $[$   $\Box$  button.

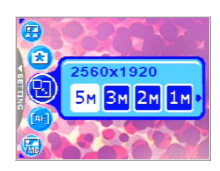

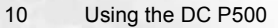

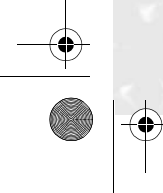

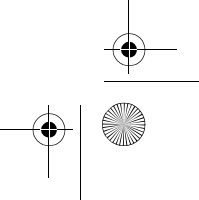

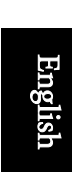

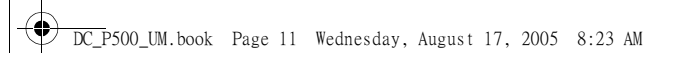

**C** 

 $\overline{\rightarrow}$ 

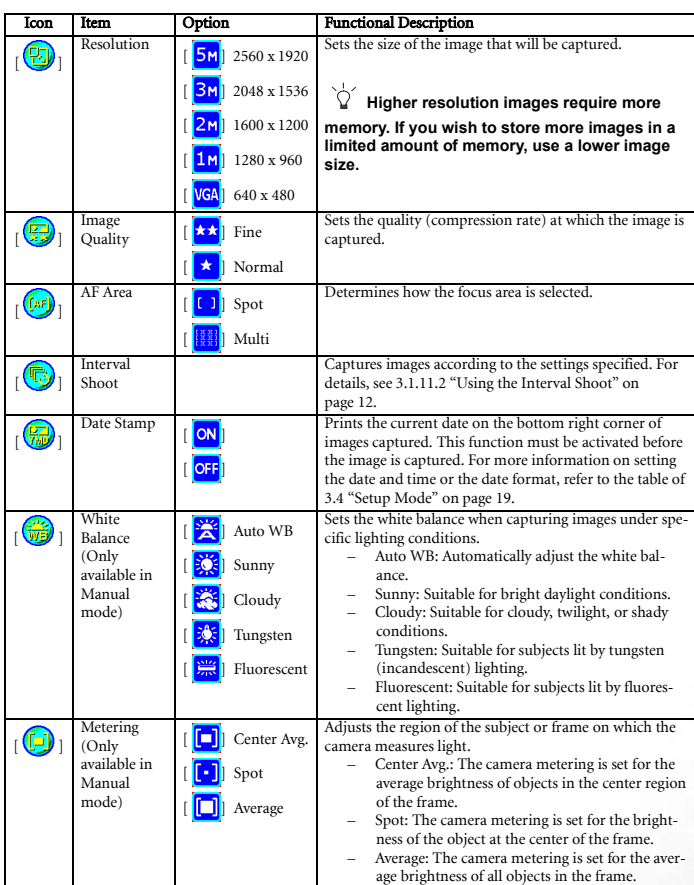

Using the DC P500 11

English

 $\bigoplus$ 

 $\frac{1}{\Phi}$ 

O

DC\_P500\_UM.book Page 12 Wednesday, August 17, 2005 8:23 AM

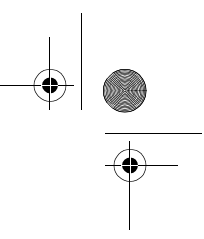

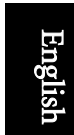

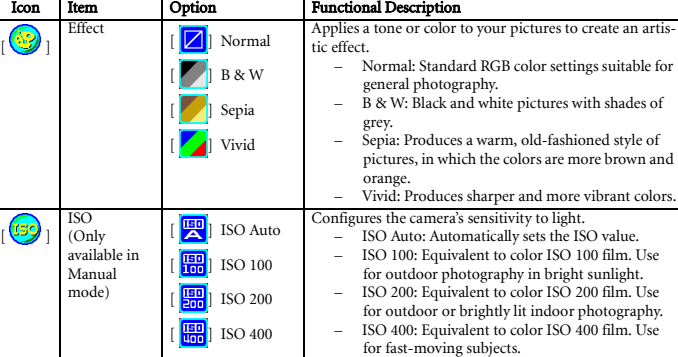

**• Setting the White Balance**

The human eye adapts to changes in light so that white objects still appear white even<br>when the light changes. With a digital camera, however, the color of the subject is influ-<br>enced by the color of the light surrounding

#### 3.1.11.2 Using the Interval Shoot

The camera provides interval image capturing based on the setting. This mode is available in the self-timer photography. You may specify the interval and counts of images captured.

#### To adjust Interval Shoot settings:

- 1. In Snapshot Mode, select Interval Shoot menu.
- 2. Use the  $\left[\begin{array}{c} \bullet \\ \bullet \end{array}\right]$  /[ $\bigstar$ ] buttons to toggle between Interval and Count, and then press the **OK** button.
	- **•** Interval:
		- [15 sec.]: The recording interval is 15 seconds.
		-
		- [01 min.]: The recording interval is 1 minute. [03 min.]: The recording interval is 3 minutes.
		- [10 min.]: The recording interval is 10 minutes.
		- [60 min.]: The recording interval is 60 minutes.
	- Count:  $[02] \sim [99]$  counts (specifying how many shots can be taken).
- 3. Use the  $\left[\sum_i |I|\right]$  is buttons to adjust the settings, and then press the **OK** button.

### To capture images with Interval Shoot function:

- 1. In Snapshot Mode, toggle the  $[\circlearrowright \overline{\text{m}}]$  button to select Interval Shoot mode.
- 2. Press the shutter button to start. Images will be captured according to the preset Interval and Count.
- 3. If you wish to stop, press the shutter button.

12 Using the DC P500

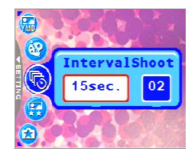

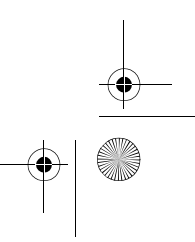

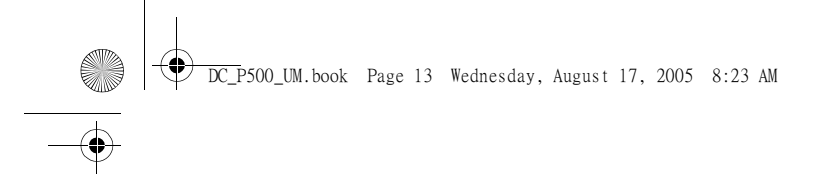

### **3.2 Movie Mode**

With the specially designed pause function of the DC P500, you can pause your recording session whenever you want to best suit your need. Experience this feature with the following easy steps.

- 1. Toggle the [ $\boxed{\text{or}}$ ] button to enter Movie Mode. The video clip recording screen is displayed.
- 2. Frame the subject in the LCD screen with the zoom button, if desired.
	- **•** Optical zoom should be set before recording.
	- **•** Optical zoom cannot be used during recording.
- 3. Press the shutter button to start recording.
	- **•** To stop the recording session, press the shutter button again.
- **•** To pause the recording session, press the **OK** button. To resume, press the **OK** button again.
- 

Λ,

- **The flash cannot be used in Movie Mode.**
	- **While a video is being recorded to an SD memory card, neither open the battery/SD memory card cover, nor remove the battery/SD memory card. Doing so might damage the SD memory card or destroy the data.**
	- **The length of the recording depends on the remaining capacity of your memory card or the camera's built-in memory. The remaining time is displayed on the upper right corner of the LCD monitor.**

#### **3.2.1 Movie Mode LCD Monitor Information**

- 1. Movie Mode
- 2. Available recording time
- 3. Movie Quality
- 4. Zoom status
- 5. Battery power level indicator

#### **3.2.2 Movie Mode Menu Settings**

#### 3.2.2.1 Movie Mode Menu

- 1. In Movie Mode, press the  $[$   $\Box$  button to access the menu, and then use the  $\left[\sum_{i=1}^{n}1/\left[\begin{array}{cc} \sum_{i=1}^{n}1\end{array}\right]$  buttons to select the menu settings you want to change.
- 2. Use the  $\left[\begin{array}{c} \mathbf{V} \end{array}\right]/\left[\begin{array}{c} \mathbf{\bullet} \end{array}\right]$  buttons to select the desired item in the menu, and then press the **OK** button.
- 3. To exit from the menu, press the  $[$   $\bullet$   $\bullet$   $]$  button.

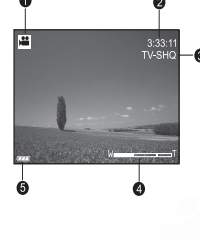

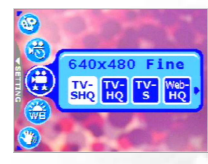

Using the DC P500 13

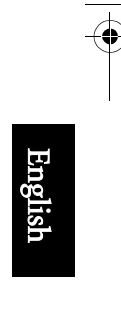

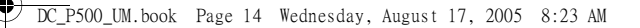

Icon Item | Option | Functional Description

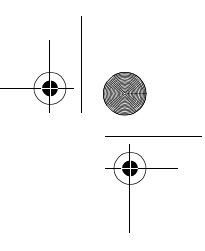

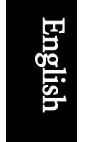

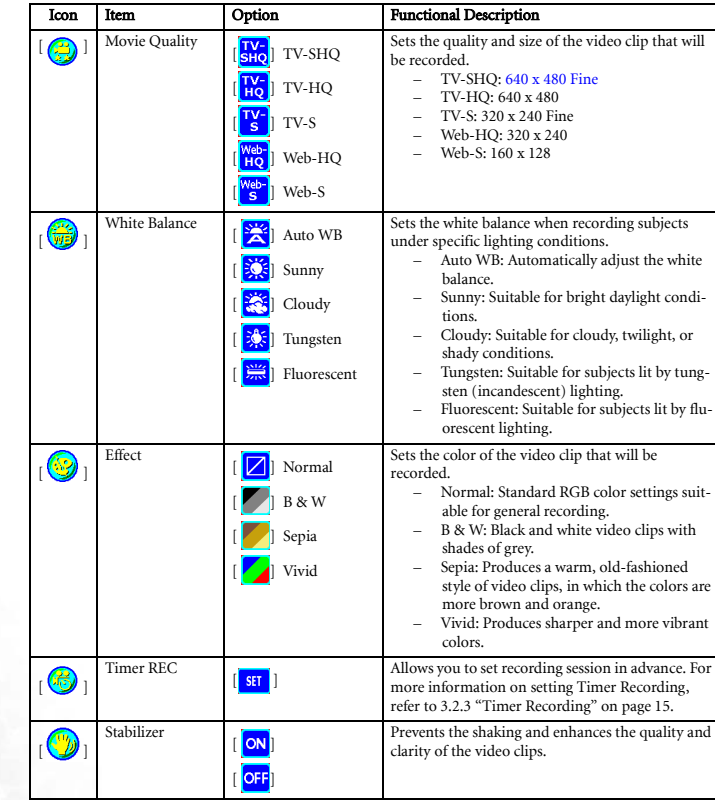

14 Using the DC P500

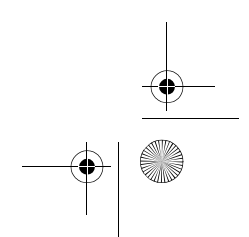

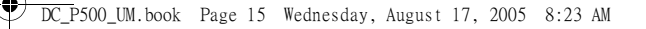

#### **3.2.3 Timer Recording**

With the special "Timer Recording" feature, you can set recording session in advance, by following the steps below.

- 1. In Movie Mode, press the [  $\Box$  ] button to access the menu, and then scroll to [Timer REC].
- 2. Press  $\begin{bmatrix} \text{SET} \end{bmatrix}$ .
	- The [Timer recording setting] screen is displayed.
- 3. Press the  $\left[\sum_{i=1}^{n} x_i\right]$  buttons to set each item. Press the
	- $\left[\begin{array}{l}\blacktriangleright\end{array}\right]$   $\left[\begin{array}{l}\blacktriangleright\end{array}\right]$  buttons to move to the next item.
- 4. After you set the [Start Time] and [Duration], press the **OK** button to confirm.
- 5. The [Timer Recording Standby] screen is displayed. You can press the zoom key to adjust the distance.
	- **•** To activate the setting, press the shutter.
	- To exit, press the  $[\circlearrowright]$   $\overline{\text{m}}$  ] button.
- 6. The [Timer Recording] screen is displayed. The camera enters the Standby mode and
- shows the information of your session. If you wish to cancel the action, press the shutter. 7. When the recording session begins, the camera enters the Recording mode. After the recording session is complete, the camera will power off automatically.

#### **3.3 Playback Mode**

In Playback Mode, you can view, magnify, resize, trim, delete images, play video clips, record a voice memo, or run a slide show. This mode also provides a thumbnail image display, allowing you to quickly search for the desired image.

- 1. Press the  $[\blacksquare]$  button to enter Playback Mode.
- 2. Use the  $\left[\begin{array}{c} \mathbf{V} \end{array}\right]$  / $\left[\begin{array}{c} \mathbf{V} \end{array}\right]$  buttons to select the desired images.
	- To view the previous image, press the  $[\sqrt{\bullet}]$  button.
	- To view the next image, press the  $[\bigstar]$  button.

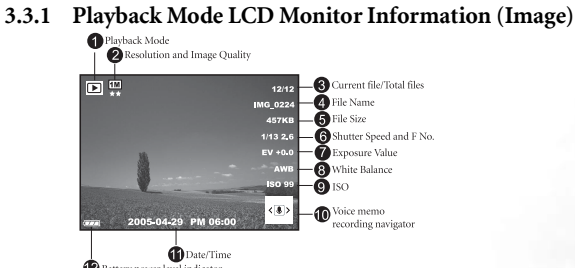

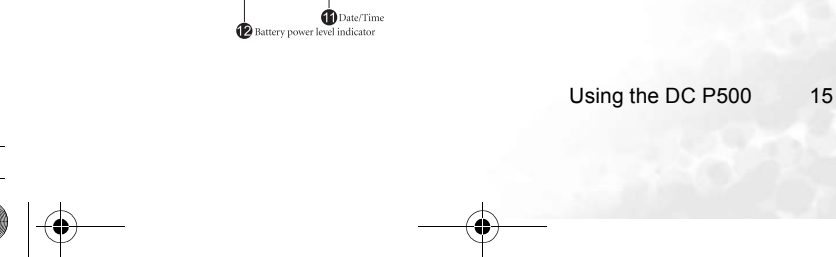

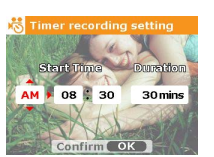

**SET** 

English

#### DC\_P500\_UM.book Page 16 Wednesday, August 17, 2005 8:23 AM

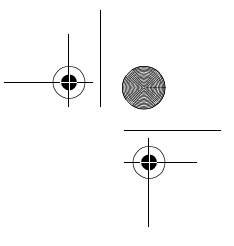

#### **3.3.2 Viewing Images**

English

#### 3.3.2.1 Magnifying Images

While reviewing your images, you may enlarge a selected portion of an image. This magnification allows you to view the details of the image. The DC P500 provides 4X magnification during playback.

- 1. Set the zoom ratio by adjusting the zoom key.
	- **•** To zoom in, adjust the zoom key to the right.
	- **•** To zoom out, adjust the zoom key to the left.
	- **•** The magnification factor is displayed on the LCD monitor.
- 2. To view a different portion of the images, press the  $\frac{1}{2}$  ]/[ $\frac{1}{2}$ ]  $\frac{1}{2}$  ] buttons to adjust the

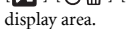

You will see a frame with a square box inside. The frame indicates the entire image, while the square box shows the location of the currently enlarged area.

- 3. To return to the regular display, adjust the zoom key to the left until the normal image (1X magnification) appears on the screen. Or, you can press the  $[$   $\Box$ ] button to exit directly.
- **If there is no image stored in the internal memory or memory card, a [No File!] message will appear on the LCD monitor.**
	- **Pressing the [ ] button while playing back images changes the LCD display in the sequence of: OSD Normal** → **Detailed Info.** → **Info. Off.**

#### 3.3.2.2 Thumbnail Display (Index Playback)

This function allows you to view nine thumbnail images on the LCD monitor simultaneously, so that you can search for the image you need easily.

- 1. Adjust the zoom key to the left. Nine thumbnail images are displayed simultaneously.
- 2. Use the  $\left[\frac{1}{2}\right] / [\frac{1}{2}]$   $\left[\frac{1}{2}\right]$  buttons to select the image to be displayed at the regular size, and then press the **OK** button to display the selected image in the full screen mode.

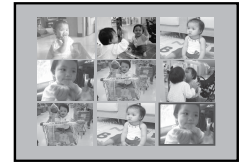

#### 3.3.2.3 Voice Memo

Adding a voice memo is a useful way of adding notes and reminders to images.

- 1. In Playback Mode, select an image. The  $[\overline{\bullet}(\text{A})]$  icon is displayed on the bottom right corner of the LCD monitor.
- 2. Press the **OK** button to start recording. The time elapsed is displayed on the LCD
- monitor. You are allowed to add a voice memo up to 20 seconds for each image. 3. Press the **OK** button again to stop recording.
- 4. Press the **OK** button again to play the voice memo.
- 

16 Using the DC P500

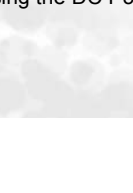

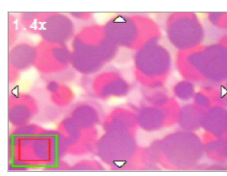

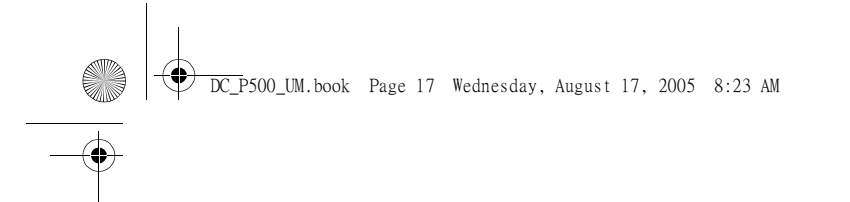

5. If you wish to remove the voice memo, press the  $[\circlearrowright \overrightarrow{m}]$  button, choose [Delete Voice], and then press the **OK** button.

#### **3.3.3 Deleting Files**

When you are not satisfied with the images, video clips or voice memos, you can choose to delete them one by one or all at once. Please note that the deleted files cannot be recovered.

1. In Playback Mode, press the  $[\circlearrowright \overline{\text{m}}]$  button to delete files.

- **•** To delete the current unwanted file, choose [Delete One] and press the **OK** button.
- **•** To delete all the files, choose [Delete All] and press the **OK** button.
- **•** To delete an image which contains a voice memo, choose [Delete Voice] and press the **OK** button.
- **•** To cancel the action, choose [Exit].

## **• You can press the [ ] button to power up the camera and enter Playback Mode directly**

- without pressing the [  $\oplus$  ] button.
- **Protected files cannot be deleted.**

#### **3.3.4 Playback Mode Menu Settings**

#### 3.3.4.1 Playback Mode Menu

- 1. Press the [ $\textcircled{\textcolor{red}{\blacksquare}}$ ] button to enter Playback Mode.
- 2. Press the  $\lfloor \frac{1}{2} \rfloor$  button to access the menu, and then use the  $\lfloor \frac{1}{2} \rfloor$   $\lfloor \circ \frac{1}{2} \rfloor$  buttons to select the menu settings you want to change.
- 3. Use the  $\left[\begin{smallmatrix}\blacklozenge\\ \blacktriangledown \end{smallmatrix}\right]$   $\lbrack\downarrow \mathrel{\Leftrightarrow} \; \;]$  buttons to select the desired item in the menu, and then press the **OK** button.
- 4. To exit from the menu, press the  $[$  [ $\text{max}$ ] button.

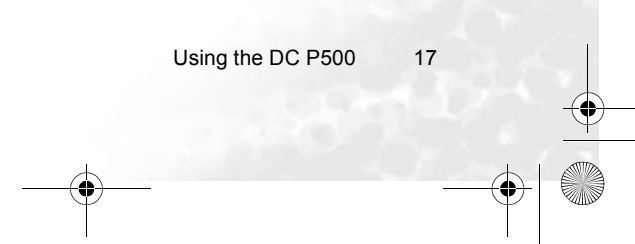

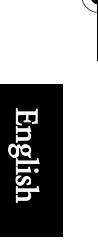

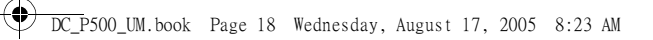

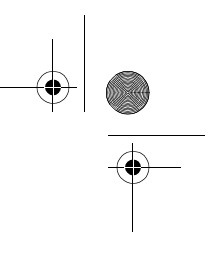

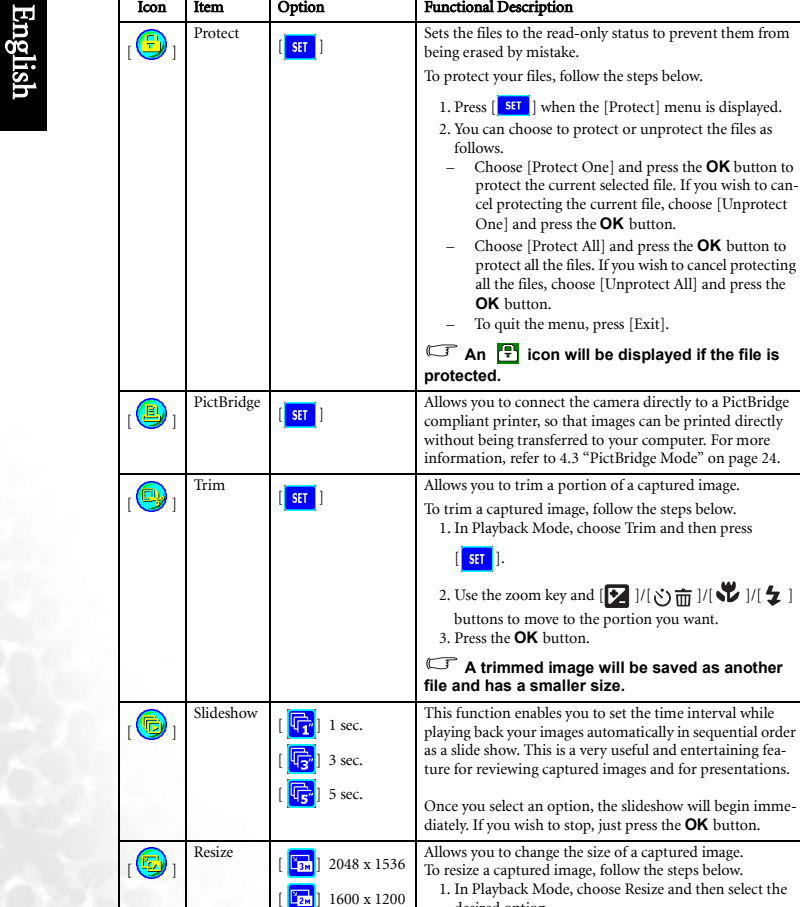

 $\boxed{\color{blue}\text{T}_{1\text{m}}}$ ] 1280 x 960  $\frac{F_{\text{VGA}}}{F_{\text{VGA}}}$ ] 640 x 480

desired option. 2. Press the **OK** button.

**A resized image will be saved as another file and has a smaller size.**

18 Using the DC P500

 $\bigoplus$ O

♦

**A** 

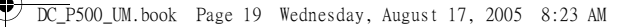

#### **3.3.5 Playback Mode LCD Monitor Information (Video)**

- 1. Playback Mode
- 2. Current file/Total files
- 3. File Name
- 4. File Size
- 5. Playback navigator 6. Date/Time
- 7. Battery power level indicator

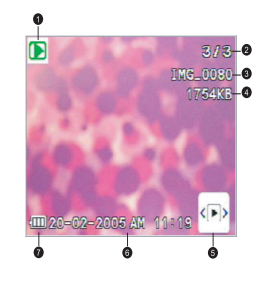

English

### **3.3.6 Playing Back Video Clips**

In Playback Mode, use the playback navigator  $\frac{p}{\|p\|}\$  on the bottom right corner of the LCD monitor to control the playback of video clips.

- **•** Press the **OK** button to start playing back a video clip.
- **•** To pause or resume the video playback, press the **OK** button.
- To stop the video playback, press the [ $\circledcirc \overline{m}$ ] button.
- To play back the video clip with slow motion, press the [ $\bigtriangledown$ ] button.
- To start the fast forward video playback, press the  $\boxed{\blacktriangle}$  ] button.
- To start the fast reverse video playback, press the [ $\mathbf{v}$ ] button.
- **The zoom function cannot be activated while playing back video clips.**
	- **To play back video clips on the computer, we recommend that you use Windows Media**  Player 9.0 (WMP 9.0) or above. Installing the driver Xvid in advance is required for playing<br>the recorded video clips normally. You may download the free driver from Internet or link<br>to the path: \VideoSt\Driver\Xvid from
- ή, **• Xvid is a MPEG4 codec, which enables you to import or create video files compressed with Xvid. For detail, visit Xvid web site, http://www.xvidmovies.com.**

#### **3.4 Setup Mode**

Whatever mode you are currently using, Setup Mode can always be accessed. Select your preferences for the camera with this mode.

Using the DC P500 19

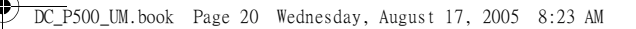

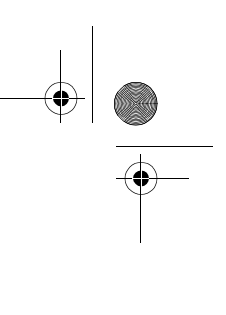

English

### **3.4.1 Setup Mode Menu**

- 1. In whichever mode (Snapshot Mode, Movie Mode, or Playback Mode), press the [ ] button (Step  $\mathbf{A}$ ).
- 2. Press the  $\lfloor \bullet \rfloor$  button **twice** to enter Setup Mode (Step  $B$  and Step  $C$ ).
- 3. Use the  $\left[\sum_{i=1}^{n} 1 / \left[\sum_{i=1}^{n} \frac{1}{i}\right]\right]$  buttons to select the menu settings you want to change.
- 4. Use the  $\left[\sqrt{2}\right]$  | buttons to select the desired item in the menu, and then press the **OK** button.
- 5. To exit from the menu, press the  $[\sqrt{\bullet}]$  button twice.

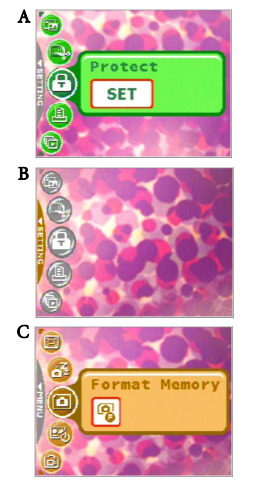

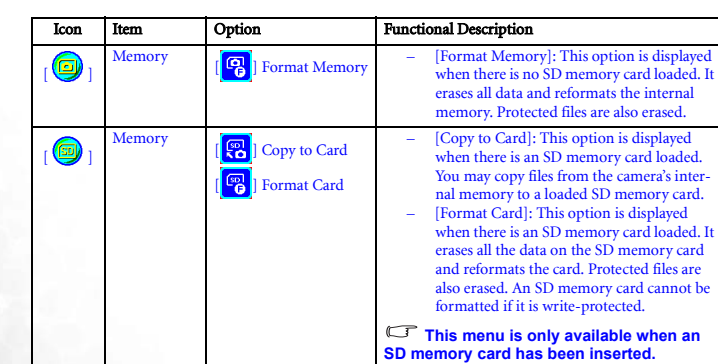

20 Using the DC P500

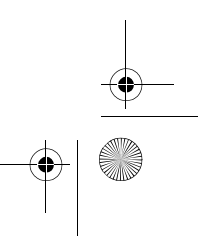

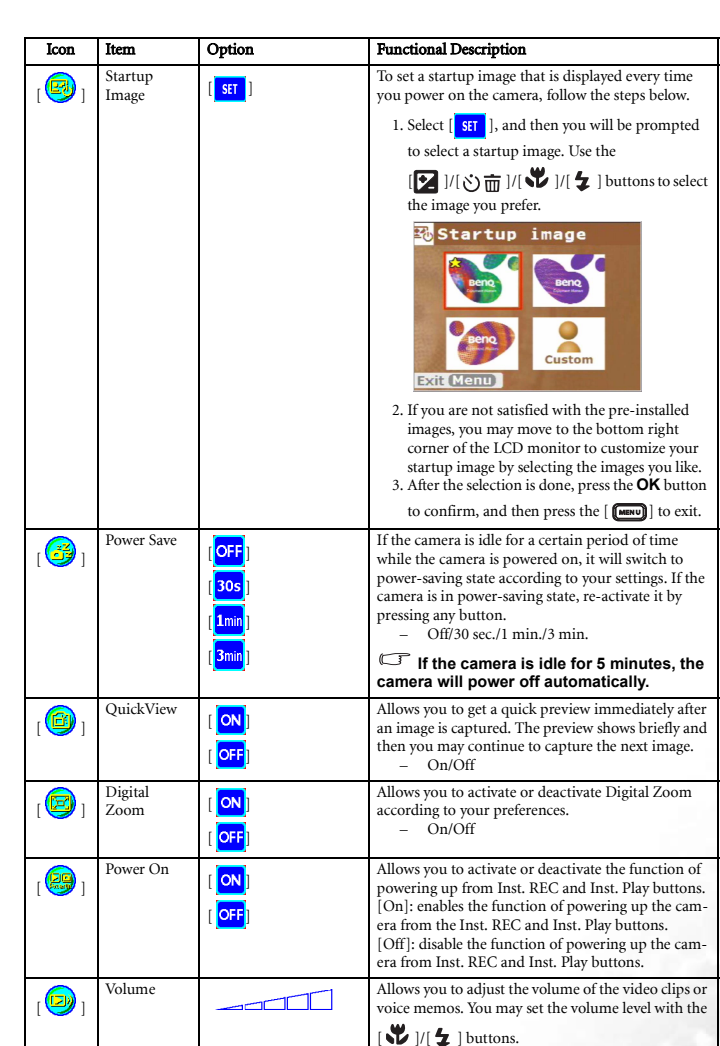

DC\_P500\_UM.book Page 21 Wednesday, August 17, 2005 8:23 AM

**Cardinal** 

 $\overline{\rightarrow}$ 

♦

English

 $\bigoplus$ 

 $\overline{\overline{\bigcirc}}$ 

Using the DC P500 21  $\begin{array}{c|c} \multicolumn{1}{c|}{\LARGE \longleftarrow} \end{array}$ O

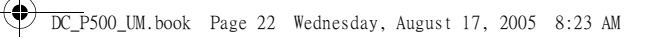

System<br>Sound [<mark>ON</mark>]

LCD

 $\frac{2}{\sqrt{2}}$ 

 $\boxed{\text{B}}$  ] Normal  $\begin{bmatrix} 1 \\ 1 \\ 2 \\ 3 \end{bmatrix}$  Bright

Icon Item Option Functional Description

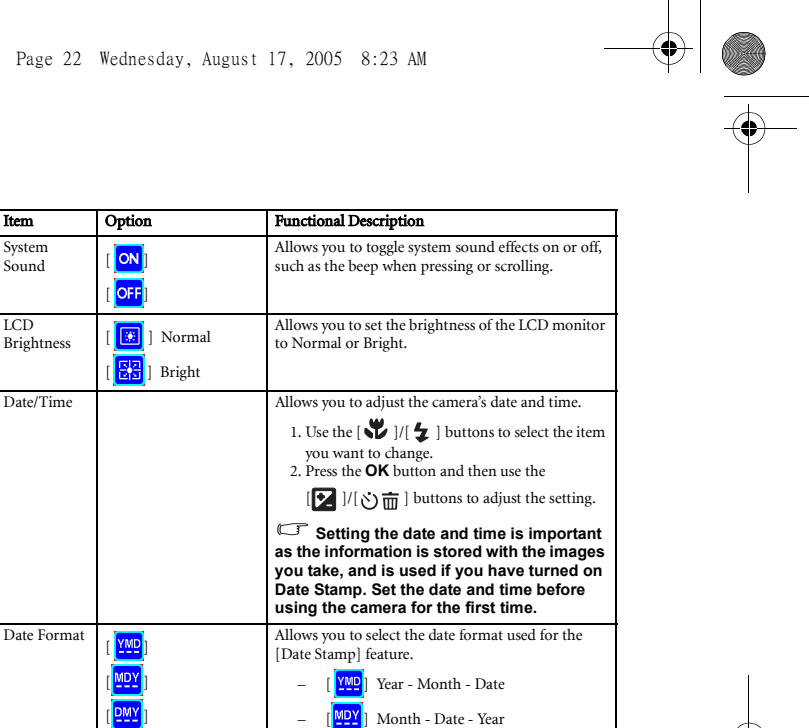

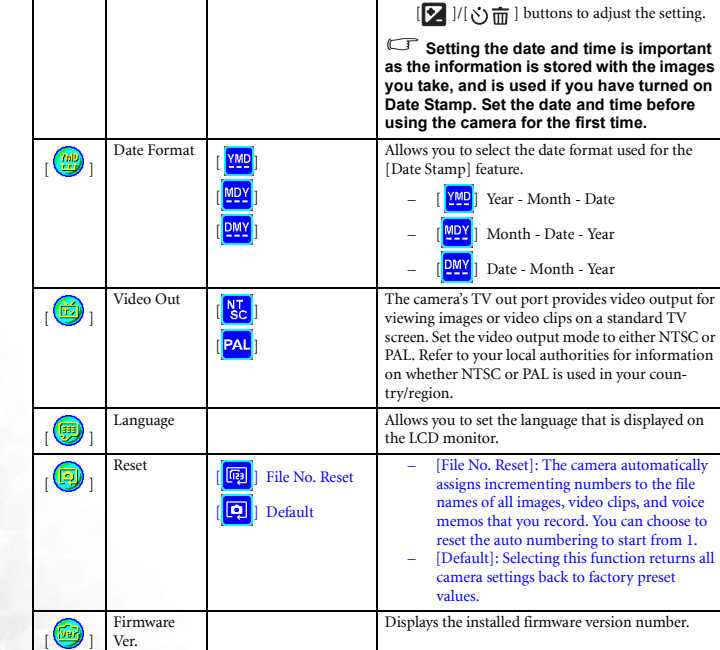

22 Using the DC P500

♦

English

 $\bullet$ 

 $\bullet$ 

 $\begin{pmatrix} \mathbf{E} \\ \mathbf{E} \end{pmatrix}$ 

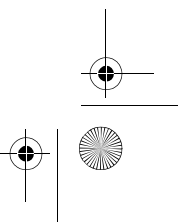

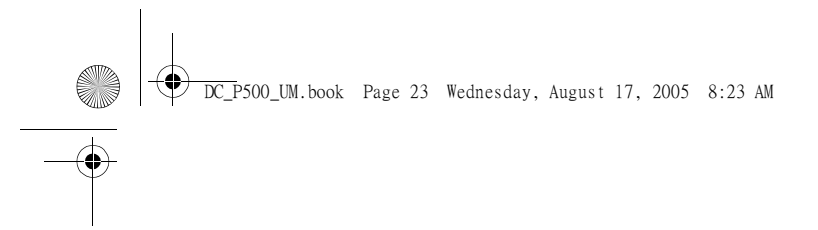

# **4 PC DEPENDENT FEATURES**

#### **4.1 Bundled Software**

The DC P500 is supplied with the following software. To install the software, refer to the information supplied with respective CDs.

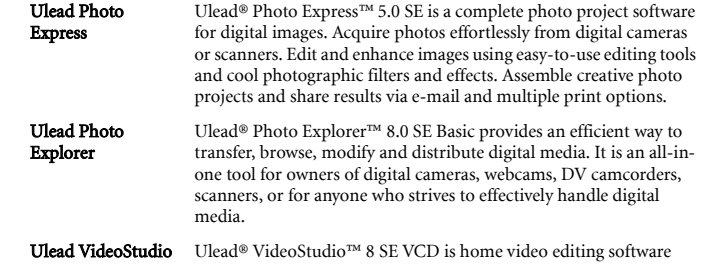

that makes editing movies as fun as shooting them. Users can make a movie in three easy steps using the new Movie Wizard mode. Share finished projects on VCD, tape, the web, and mobile devices.

English

PC DEPENDENT FEATURES 23

#### DC\_P500\_UM.book Page 24 Wednesday, August 17, 2005 8:23 AM

#### **4.2 USB Mode**

English

- 1. Insert the conversion adapter into the conversion adapter terminal of the camera as shown in the illustration.
- 2. Connect the end of the smaller plug of the USB cable to the conversion adapter.
- 3. Connect the other end of the USB cable to an available USB port on your computer.
- 4. Turn on the camera.
- The USB screen is displayed.
- 5. A "Removable Disk" icon appears in "My Computer." Click this icon to access your images or video clips.

**• When connecting to a computer, it is necessary to install a** 

- **battery or use an AC power adapter.**
- **The DC P500 is USB 2.0 high-speed compatible, which makes the transmitting speed efficient.**

#### **4.3 PictBridge Mode**

If a printer that supports PictBridge is available, images can be printed without using a computer by connecting the camera directly to a PictBridge compliant printer.

### Connecting the Camera to a PictBridge compliant Printer

- 1. In Playback Mode, press the [  $\blacksquare$ ] button and scroll to PictBridge.
- 2. Select  $\begin{bmatrix} \text{str} \\ \text{str} \end{bmatrix}$  and then you will be prompted to connect a USB cable to the camera and the PictBridge compliant printer.
	- **•** To establish the connection, connect a USB cable.
	- To cancel, press the  $[$  **wave**] button.
- 3. When the connection is established, you will be asked to select [Print One], [Print All], or [Print Index]. Select the desired option and then press the **OK** button.
- 4. [Setup], [Print], and [Exit] options will be displayed on the bottom of the LCD monitor.
	- **•** If you select [Setup], [Pictbridge setup] screen will be displayed. You may set [Copies], [Size], and [Quality], if desired.
	- **•** If you are satisfied with the settings, select [Print] to proceed.
	- **•** If you want to cancel, select [Exit].

**• The functions described above may differ due to the design of the printer you connect to.**

24 PC DEPENDENT FEATURES

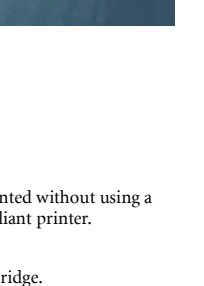

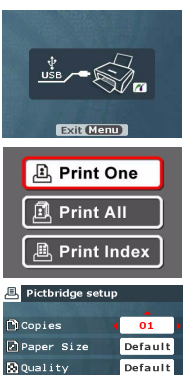

 $\overline{Exit}$ 

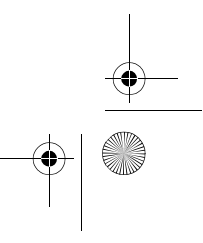

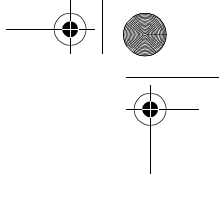

DC\_P500\_UM.book Page 25 Wednesday, August 17, 2005 8:23 AM

## **5 TROUBLESHOOTING**

**A** 

**INST** 

♦

Refer to the symptoms and solutions listed below before shipping your camera for service. If the problem persists, contact your local reseller or service center.

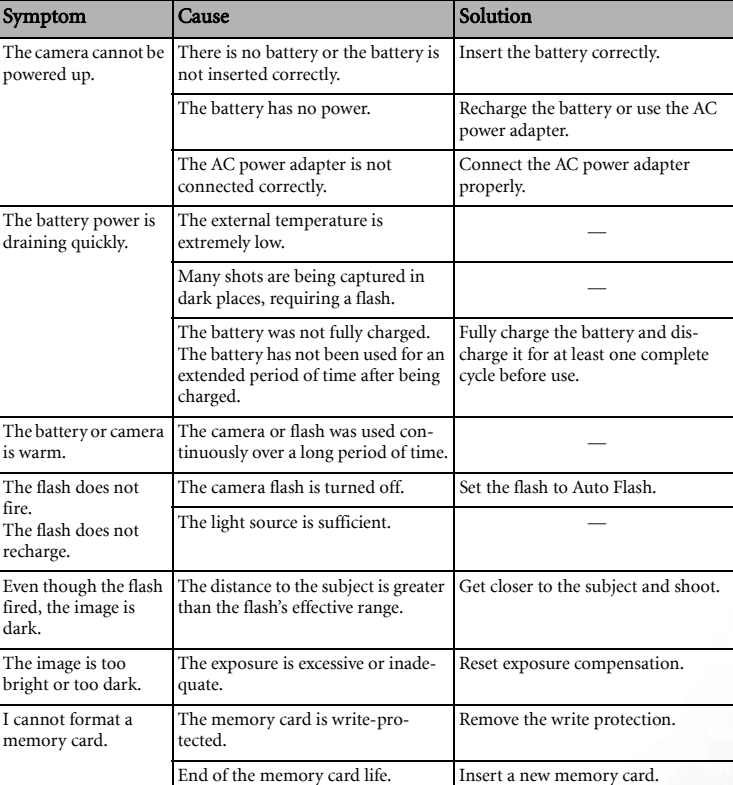

English

(I

Troubleshooting 25

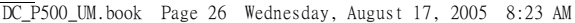

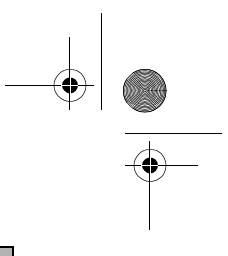

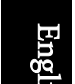

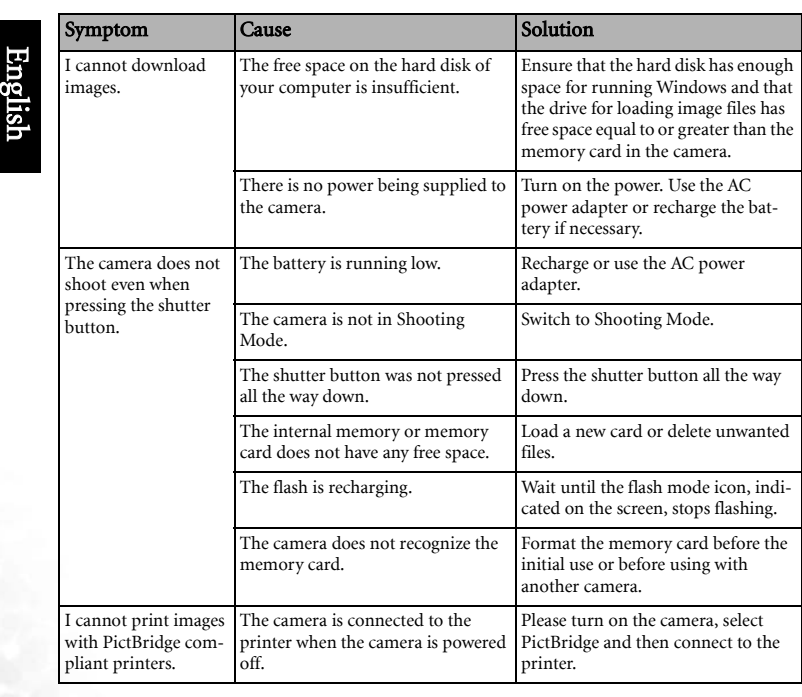

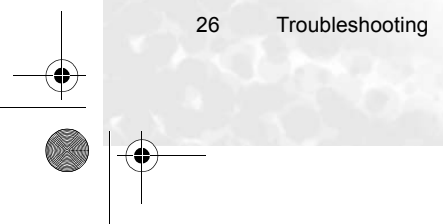

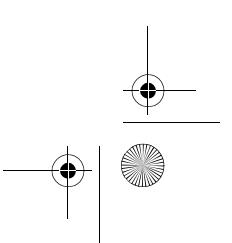

DC\_P500\_UM.book Page 27 Wednesday, August 17, 2005 8:23 AM

# **6 SPECIFICATIONS**

S

 $\overline{\rightarrow}$ 

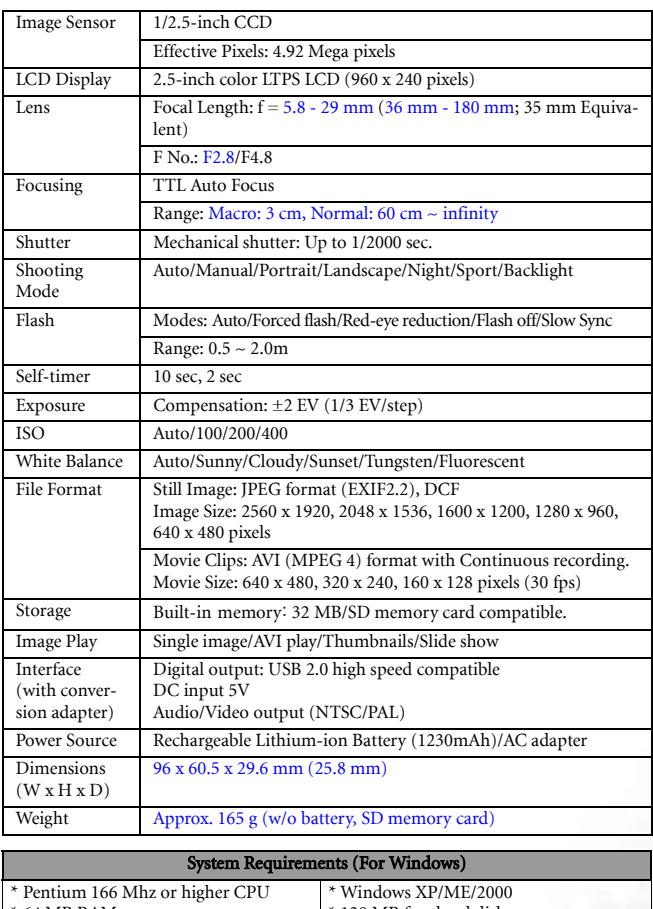

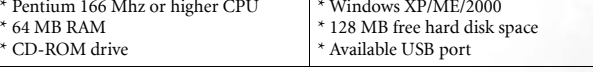

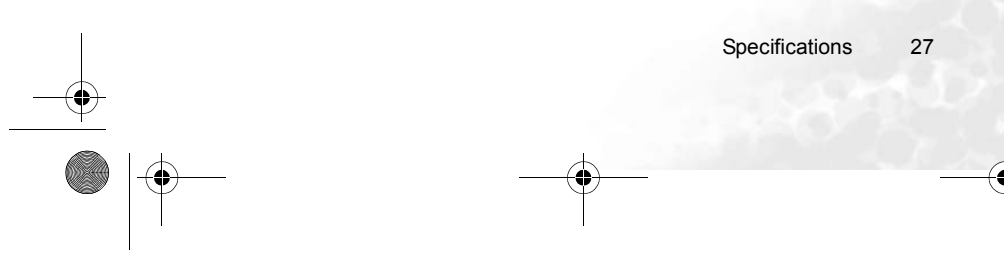

English

 $\bigoplus$ 

 $\overline{\bigcirc}$ 

()

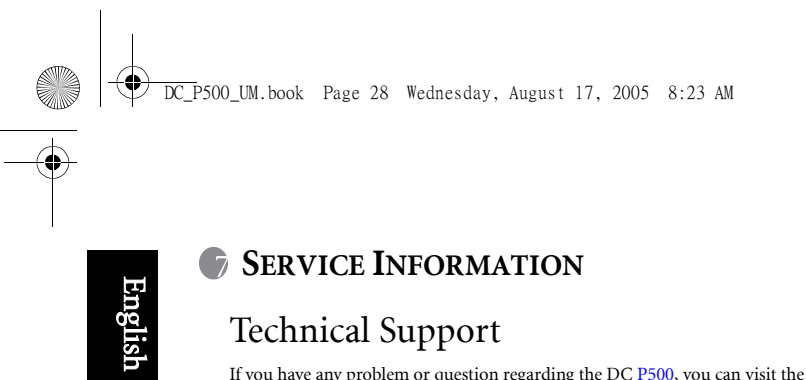

# Technical Support

If you have any problem or question regarding the DC P500, you can visit the following web site for further assistance:

http://support.BenQ.com For free driver updates, product information and news releases, visit the following web site: http://www.BenQ.com

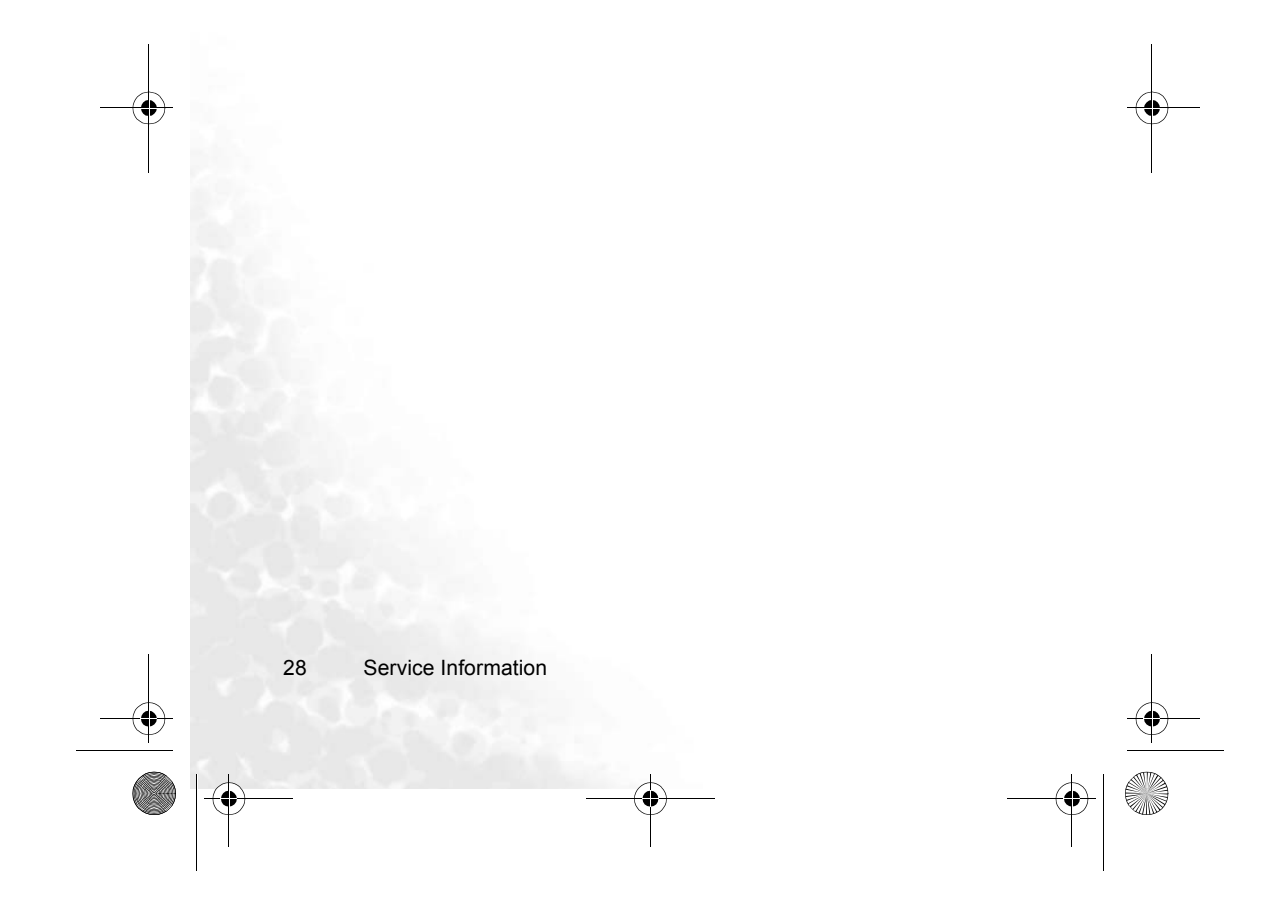